## **Enter Moonlighting Agreements into RMS**

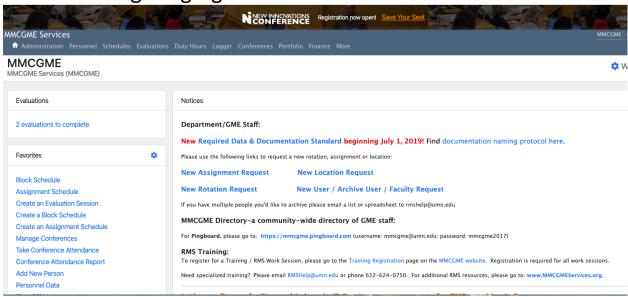

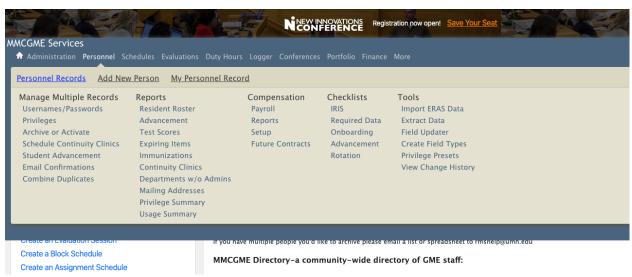

Click Personnel>Personnel Records

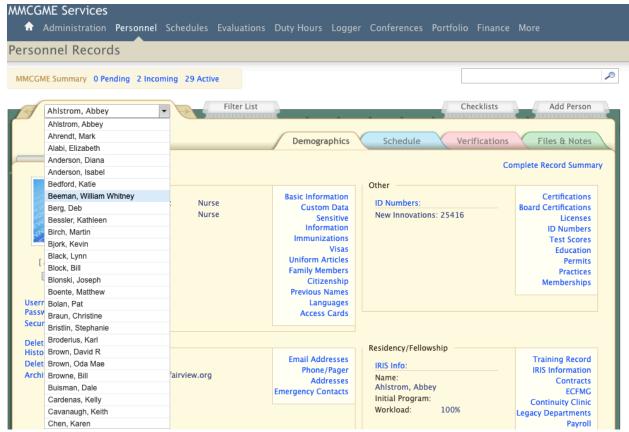

Locate your trainee's file either by the drop-down list or search bar.

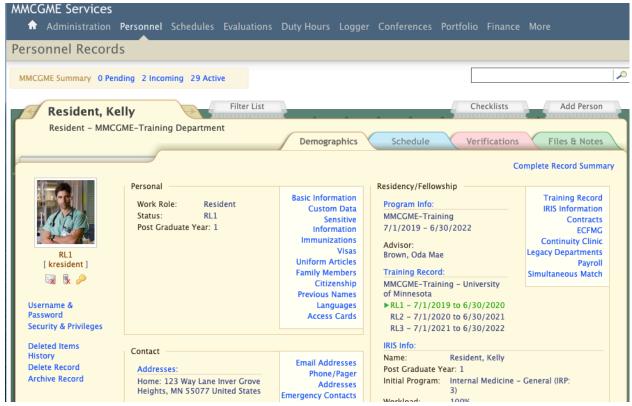

Select Contracts from the Residency/Fellowship section of the screen

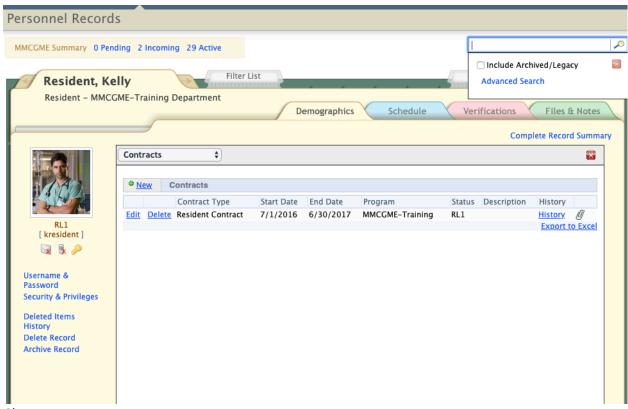

**Choose New** 

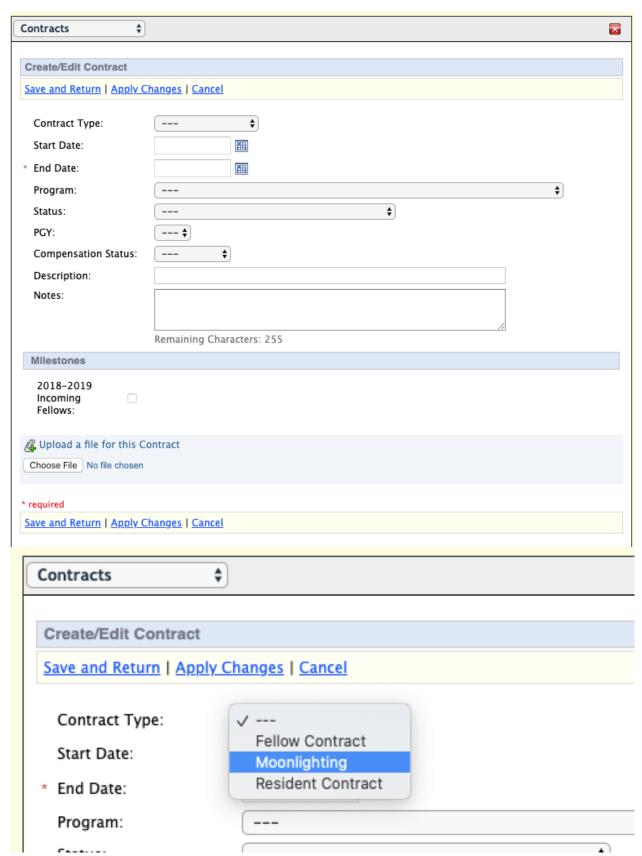

Select Moonlighting from Contract Type

| Contract Type:                                      | Moonlighting 💠            |  |  |  |  |
|-----------------------------------------------------|---------------------------|--|--|--|--|
| Start Date:                                         | 7/1/2019                  |  |  |  |  |
| End Date:                                           | 6/30/2020                 |  |  |  |  |
| Program:                                            |                           |  |  |  |  |
| Status:                                             |                           |  |  |  |  |
| PGY:                                                | \$                        |  |  |  |  |
| Compensation Status:                                | <b> \$</b>                |  |  |  |  |
| Description:                                        |                           |  |  |  |  |
| Notes:                                              |                           |  |  |  |  |
|                                                     |                           |  |  |  |  |
|                                                     | Remaining Characters: 255 |  |  |  |  |
| Milestones                                          |                           |  |  |  |  |
| 2018–2019<br>Incoming Fellows:                      |                           |  |  |  |  |
| Upload a file for this Contract                     |                           |  |  |  |  |
| Choose File No file chosen                          |                           |  |  |  |  |
| required                                            |                           |  |  |  |  |
| Save and Return   Apply Changes   Cancel            |                           |  |  |  |  |
| Enter the dates of the Moonlighting approval period |                           |  |  |  |  |

Click Choose File to upload copy of the Moonlighting approval; locate the file and select

| Contracts \$                                           |                           |  |  |  |  |  |  |  |  |
|--------------------------------------------------------|---------------------------|--|--|--|--|--|--|--|--|
| COILI acts                                             |                           |  |  |  |  |  |  |  |  |
| Create/Edit Contract                                   |                           |  |  |  |  |  |  |  |  |
| Save and Return   Apply C                              | hanges I Cancel           |  |  |  |  |  |  |  |  |
|                                                        |                           |  |  |  |  |  |  |  |  |
| Contract Type: Moonlighting \$                         |                           |  |  |  |  |  |  |  |  |
| Start Date:                                            | 7/1/2019                  |  |  |  |  |  |  |  |  |
| * End Date:                                            | 6/30/2020                 |  |  |  |  |  |  |  |  |
| Program:                                               | <br>\$                    |  |  |  |  |  |  |  |  |
| Status:                                                |                           |  |  |  |  |  |  |  |  |
| PGY:                                                   |                           |  |  |  |  |  |  |  |  |
| Compensation Status:                                   |                           |  |  |  |  |  |  |  |  |
| Description:                                           |                           |  |  |  |  |  |  |  |  |
| Notes:                                                 |                           |  |  |  |  |  |  |  |  |
|                                                        |                           |  |  |  |  |  |  |  |  |
|                                                        | Remaining Characters: 255 |  |  |  |  |  |  |  |  |
| Milestones                                             |                           |  |  |  |  |  |  |  |  |
| 2018-2019<br>Incoming<br>Fellows:                      |                           |  |  |  |  |  |  |  |  |
| Upload a file for this Contract  Choose File photo.JPG |                           |  |  |  |  |  |  |  |  |
| * required                                             |                           |  |  |  |  |  |  |  |  |
| Save and Return   Apply Changes   Cancel               |                           |  |  |  |  |  |  |  |  |

Choose Save and Return

## Run a Report on Moonlighting Expiration Dates

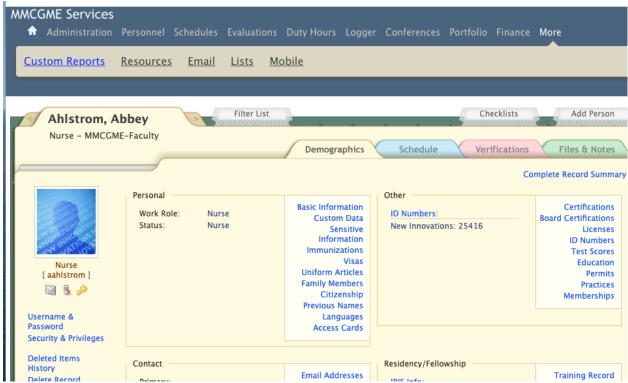

Select More>Custom Reports

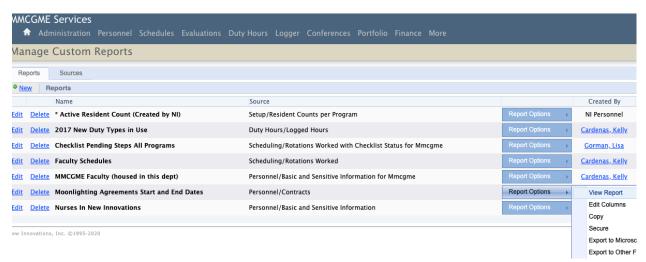

Locate the "Moonlighting Agreements Start and End Dates" report. To the right of the report name, choose Report Options>View Report

|          | Moonlighting Agreements Start and End Dates MMCOME/MMCOME-Faculty |               |       |                                                     |                               |                             |                             |          |              |             |            |           |                         |                     |                          |
|----------|-------------------------------------------------------------------|---------------|-------|-----------------------------------------------------|-------------------------------|-----------------------------|-----------------------------|----------|--------------|-------------|------------|-----------|-------------------------|---------------------|--------------------------|
| Last     | Middle<br>Name                                                    | First<br>Name | Title | Department/Division                                 | Program                       | Next<br>Track Status Status | Next Compensation<br>Status | Archived | i Type       | Description | Start Date | End Date  | Contract Status<br>Type | File<br>Notes Count | Last Update              |
| Forecast |                                                                   | w             |       | UMN-Internal Medicine/UMN-IMED-<br>Gastroenterology | UMN-IMED-<br>Gastroenterology | FL2                         |                             | No       | Moonlighting |             | 7/1/2019   | 6/30/2020 | )                       | 1                   | 1/15/2020<br>10:57:18 AM |
| Resident |                                                                   | Kelly         |       | MMCGME/MMCGME-Training Department                   | MMCGME-Training               | RL1                         |                             | No       | Moonlighting |             | 7/1/2019   | 6/30/2020 | )                       | 1                   | 1/15/2020<br>11:33:25 AM |
| Count: 2 |                                                                   |               |       |                                                     |                               |                             |                             |          |              |             |            |           |                         |                     |                          |
|          |                                                                   |               |       |                                                     |                               | Wednesday, January          | 15, 2020 11:42:44 AM        |          |              |             |            |           |                         |                     |                          |

Set Up Email Notifications for Contract Expirations

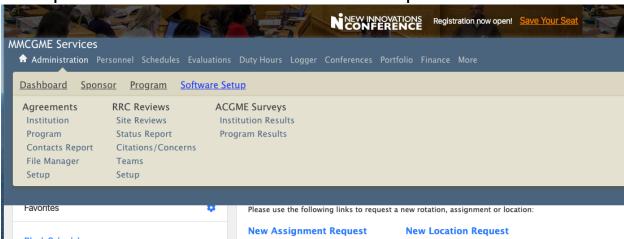

Please note, this change will notify recipients about ALL expiring agreements (Residency and Fellowship as well)

Choose Administration>Software Setup

| ashboard Setup                           | Reports          |                          |
|------------------------------------------|------------------|--------------------------|
|                                          |                  | Current Departmen        |
| Global Setup                             |                  | Tools                    |
| Compensation Statuses                    | ✓ Configured     | Copy Academic Years      |
| Customized Security                      | ✓ Configured     | Find Dependents          |
| Departments                              | ✓ Configured     | Database Copy            |
| Duty Types                               | ✓ Configured     | Custom Data              |
| Institutions / Locations                 | ✓ Configured     | Department Manuals       |
| Intranet Setup                           | ✓ Configured     | Intranet                 |
| Pager Templates                          | ✓ Configured     | Manage Password Policies |
| Pay Sources                              | ✓ Configured     |                          |
| Programs                                 | ✓ Configured     |                          |
| Schools                                  | ✓ Configured     |                          |
| States / Provinces                       | ✓ Configured     |                          |
| Status Types                             | ✓ Configured     |                          |
| Local Setup<br>MMCGME/MMCGME-Faculty     |                  |                          |
| Academic Years                           | ✓ Configured     |                          |
| Email Notification                       | ✓ Configured     |                          |
| iCalendar Configuration                  | × Not Configured |                          |
| Rotation Favorites                       | ✓ Configured     |                          |
| Rotation Names                           | ✓ Configured     |                          |
| Sharing Assignment<br>Definitions & Duty | ✓ Configured     |                          |

Location Email Notification from the Local Setup Menu

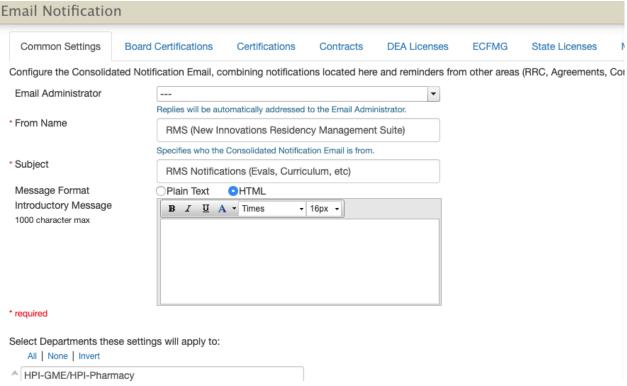

## Choose the Contracts tab

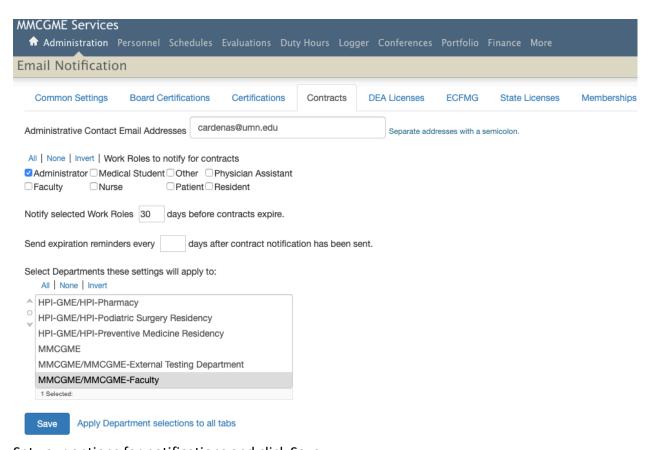

Set your options for notifications and click Save